# **移动端考试操作说明**

## 1.学习通 APP 下载

扫描下方二维码或在手机应用市场搜索"学习通",下载"学习通"。

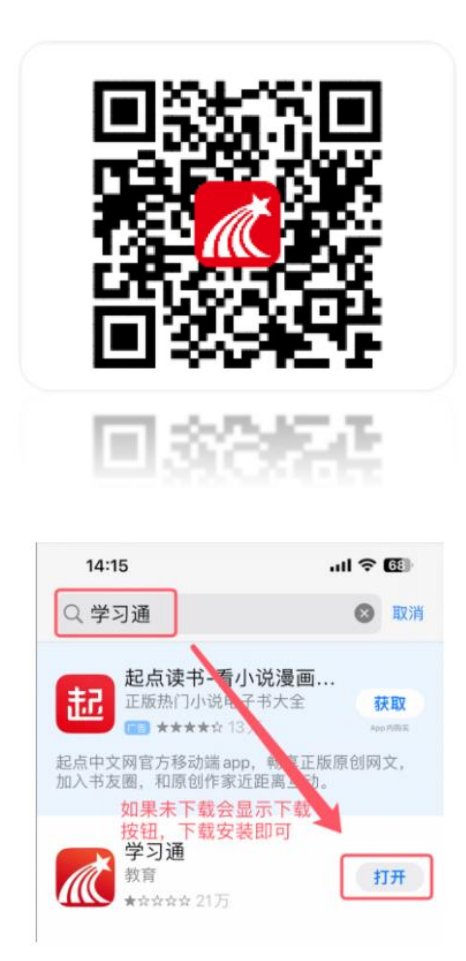

### 2.登录

点击【我】——【登录/注册】——选择【其它登录方式】——输入【单位 UC 码、学号、密码】,勾选【同意用户协议】后点击【登录】按钮——进入【完 善信息】页面,绑定手机号后,即可完成登录。

注意:

单位 UC 码: 输入"185626", 出现单位名称后点选一下;

帐号: 输入数字"学号"

密码:初始密码为:edu@身份证后六位 (如果改过密码,以修改后的密码 为准)

如果之前有使用过学习通并绑定过手机号,如果绑定同一个手机号,会进行 账号合并,合并后密码为原来账号的密码,如果不记得密码,可以通过手机号进 行密码找回。

注意:不可通过学习通操作账号注销或者移除单位,否则会导致账号无法进 行登录。

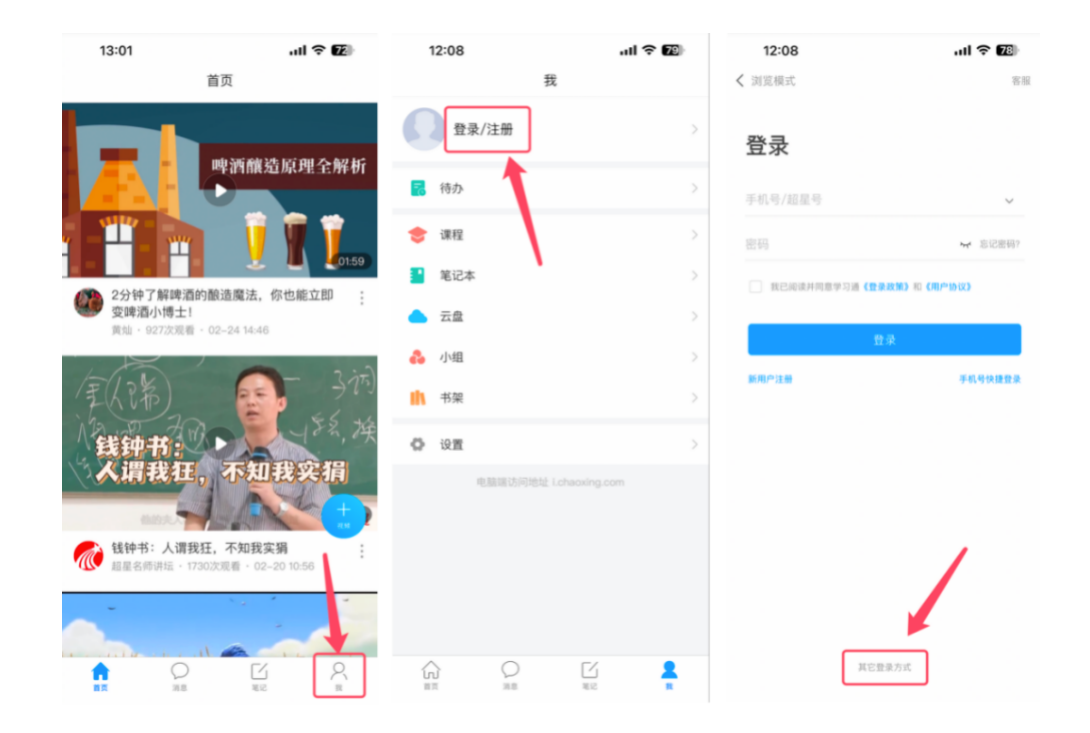

具体流程如下图所示:

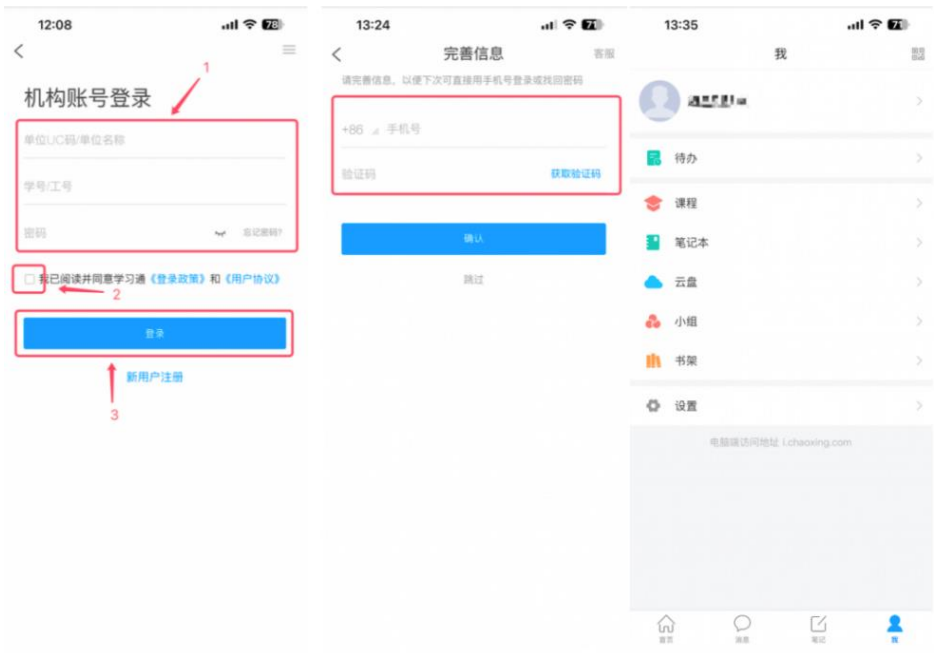

#### 3. 密码找回

当忘记密码时可以通过绑定的手机号进行账号密码找回,点击【我】——【登 录/注册】——进入登录界面,点击【忘记密码】,进入【忘记密码】页面,输 入手机号并验证短信验证码,验证通过后,可以进行密码重置;

备注:如果手机号与平台绑定的手机号不一致,则无法通过此方法找回,只 能联系学习中心/站点的老师进行重置【修改密码后请务必记好自己修改的密码】。

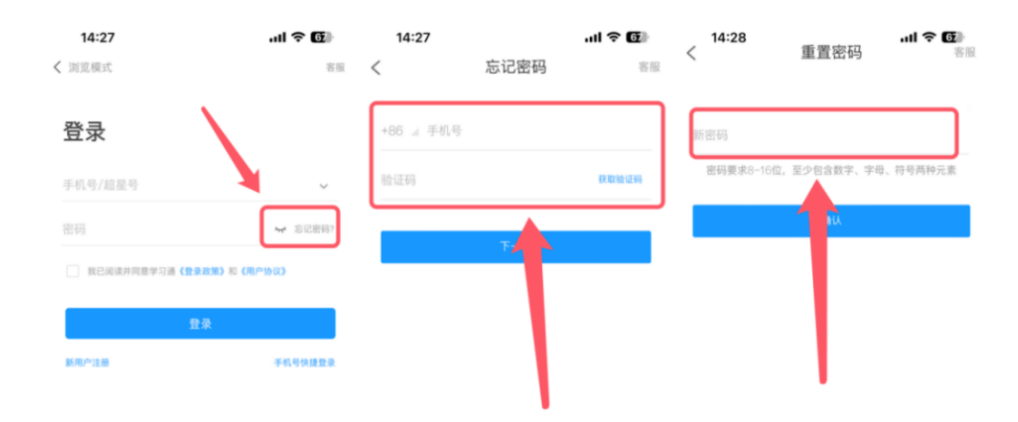

## 4. 进入首页

点击【首页】——在页面最上方点击【首页下拉】——选择【中国地质大学 (北京)继教学历教育平台,即可进入首页功能。

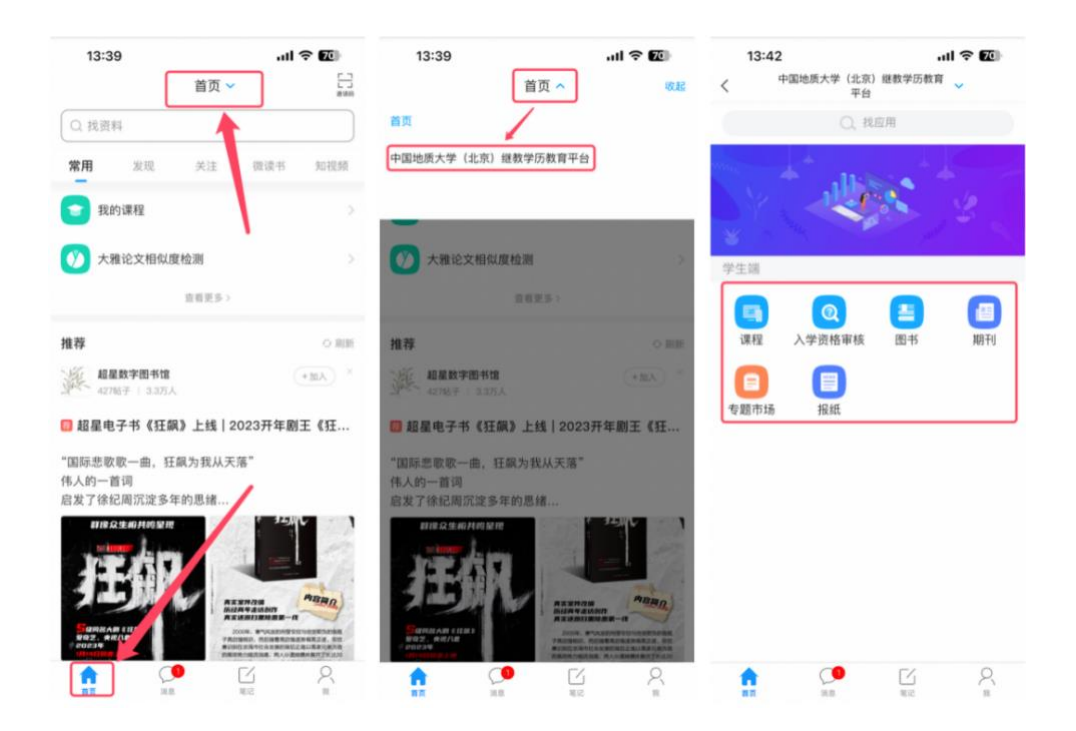

## 5. 进入考试

进入首页,找到学生端功能列表中的"移动端考试列表"图标,点击进入考 试列表页面,即可查看自己的考试信息。

测试考试:在移动端考试列表页,点击右上角的【考试码】按钮,进入考试 码页面,输入测试考试码【t2740928】,点击【进入考试】按钮,开始考试。

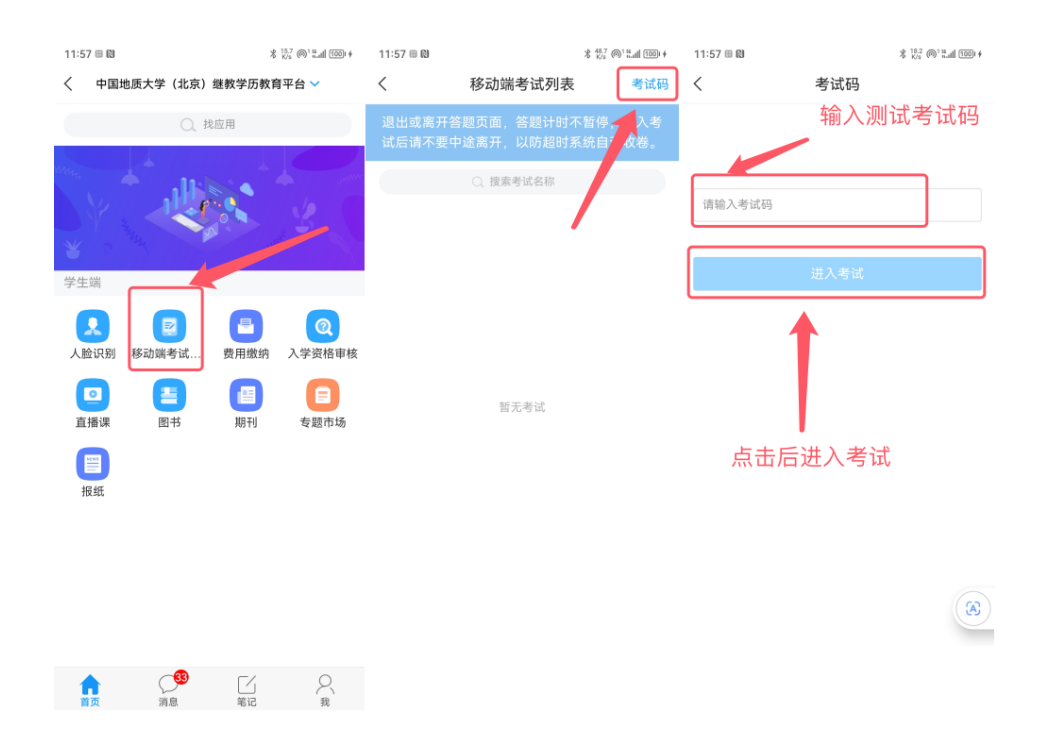

点击进入考试后,会进入考试须知页面,勾选"我已阅读并同意",点击【开 始考试】按钮,弹出二次进入考试弹框,点击【进入考试】后,开始人脸识别, 人脸识别活体检测通过后,即可进行考试。

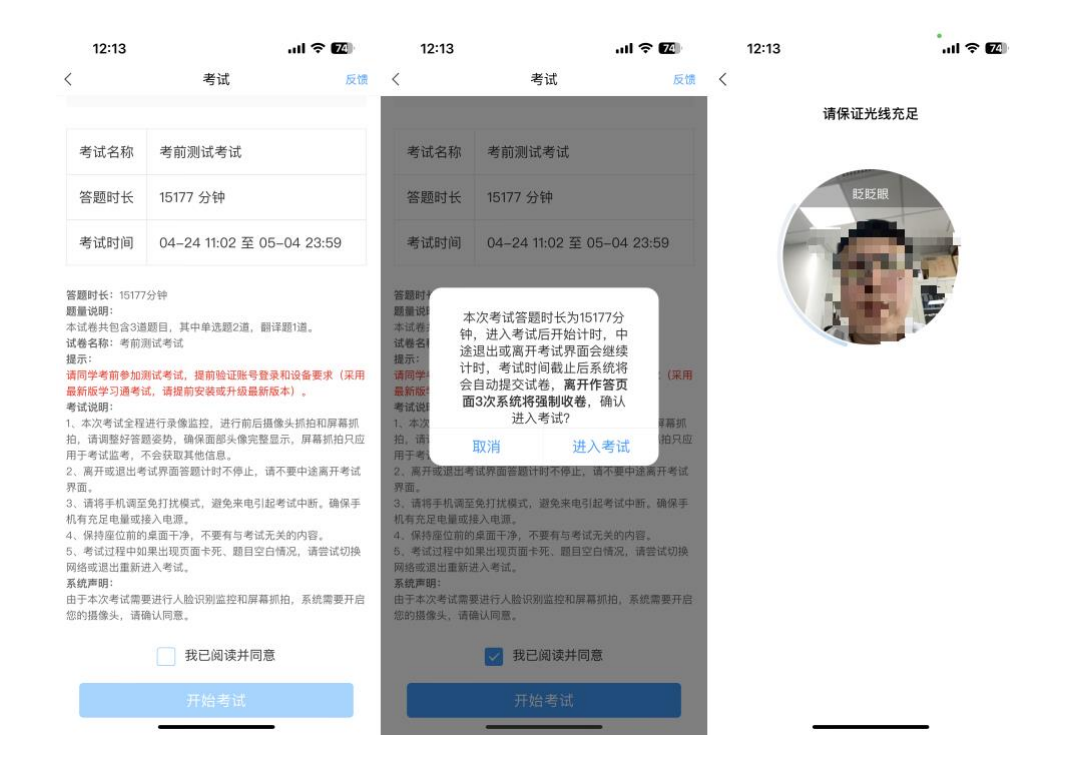

单选题或者多选题,点击选项即可完成选择,简答题,填空题等主观题,可 直接在输入框输入正确答案,点击【下一题】按钮可进入下一题,点击【交卷】 按钮,即可进行交卷。

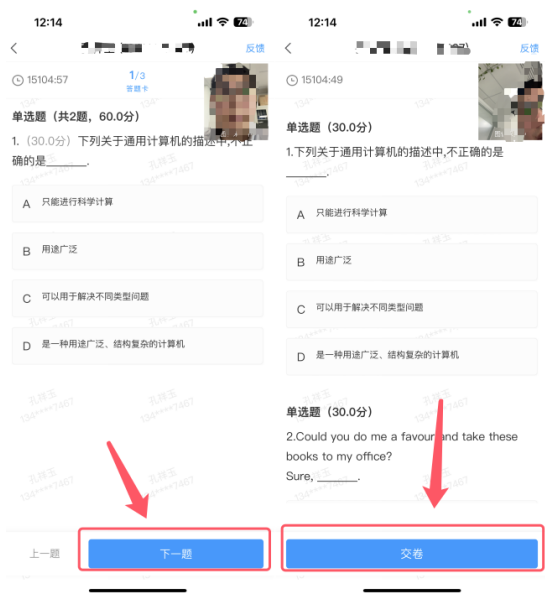